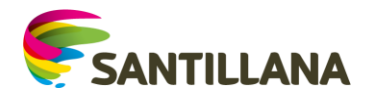

## **LICENCIA 1º: 33006883-0077-0001 CONTRASEÑA: 6BEq3y7n**

**Aula Virtual Santillana** es una aplicación que permite crear un entorno de trabajo digital en el aula. Los libros digitales AV se pueden visualizar tanto off-line en Tablets como en PC a través de la aplicación gratuita Aula Virtual de Santillana. Aula Virtual está disponible para múltiples sistemas operativos y dispositivos. En la actualidad existen las siguientes versiones:

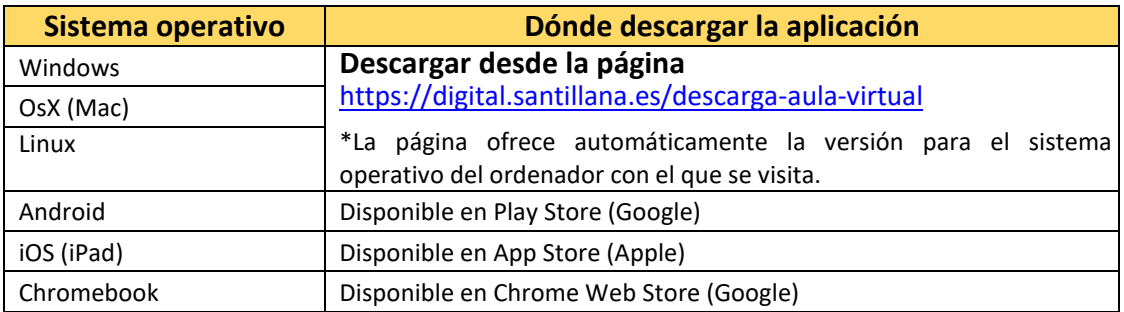

Además de estas versiones, que requieren instalación en los dispositivos y permiten la consulta off-line de los contenidos, existen **dos alternativas online:**

Sincronizado con la aplicación Aula Virtual, tiene seguimiento y permite las personalizaciones

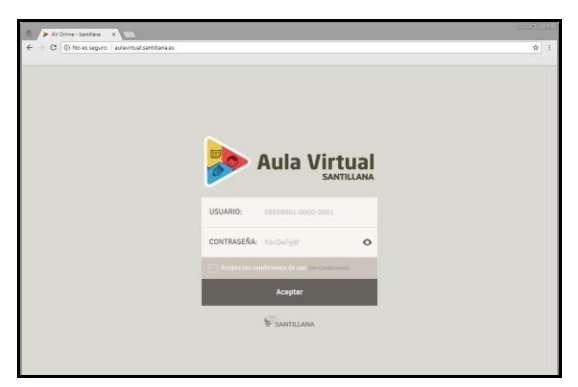

## **Aula Virtual Online Santillana Acceso Digital**

Solo permite la visualización de los libros, no tiene seguimiento ni personalización.

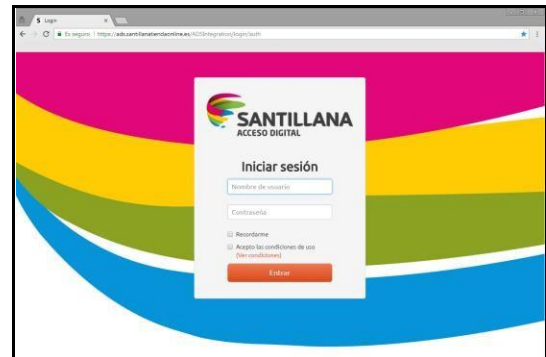

<http://aulavirtual.santillana.es/> [https://ads.santillanatiendaonline.es](https://ads.santillanatiendaonline.es/)

## INTEGRACIÓN DE LICENCIAS EN AULA VIRTUAL (AV)

Una vez realizada la instalación de Aula Virtual, es necesario identificarse como usuario de Santillana.

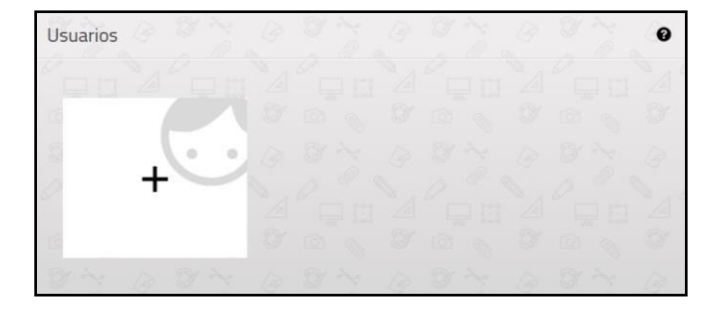

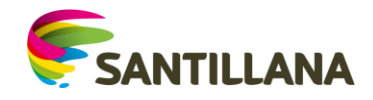

Para ello debemos pulsar el botón blanco con el icono de "+":

En este formulario aparecen los siguientes elementos:

- 1. **Idioma.** Es obligatorio elegir el idioma que utilizará la aplicación.
- 2. **Licencia.** Es un código numérico que facilita la editorial (por ejemplo, 999999-9999-9999).
- 3. **Contraseña.** Código alfanumérico (como, por ejemplo, Axc5FFg1).
- **4. Aceptación de las condiciones de uso de la aplicación.**
- 5. Al introducir en el formulario todos los datos y pulsar en el botón de "siguiente", elsistema presenta la siguiente pantalla:

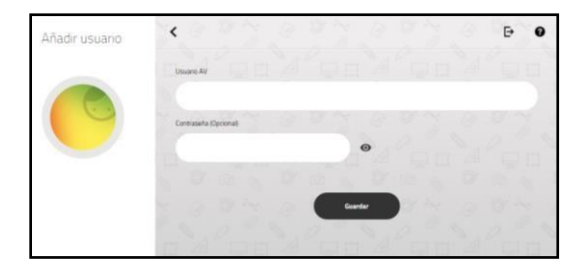

Este es el perfil propio del usuario, el campo obligatorio de rellenar es el primero (usuario AV). Aquí el profesor o el alumno pueden poner un nombre de su elección. **La contraseña es opcional (yo no la pongo).** Ambos datos sirven para que sea posible tener varios usuarios en el mismo dispositivo.

**NOTA IMPORTANTE:** Por razones legales Santillana no tiene acceso a los nombres que se asignan los usuarios ni a sus contraseñas personales dentro de la aplicación. Por ello, recomendamos que se anoten en lugar seguro estos datos introducidos por el usuario.

Una vez completado el registro, la aplicación realiza la primera sincronización. En este momento, tendréis el libro listo para hacer las actividades digitales.

a) Podéis elegir la unidad que queréis ver.

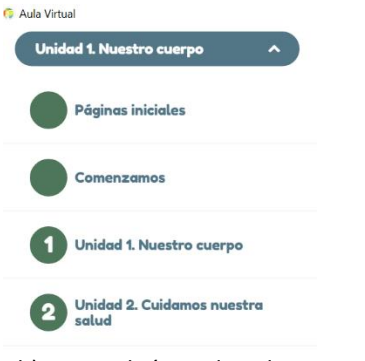

b) Y también realizar las actividades interactivas de cada unidad:

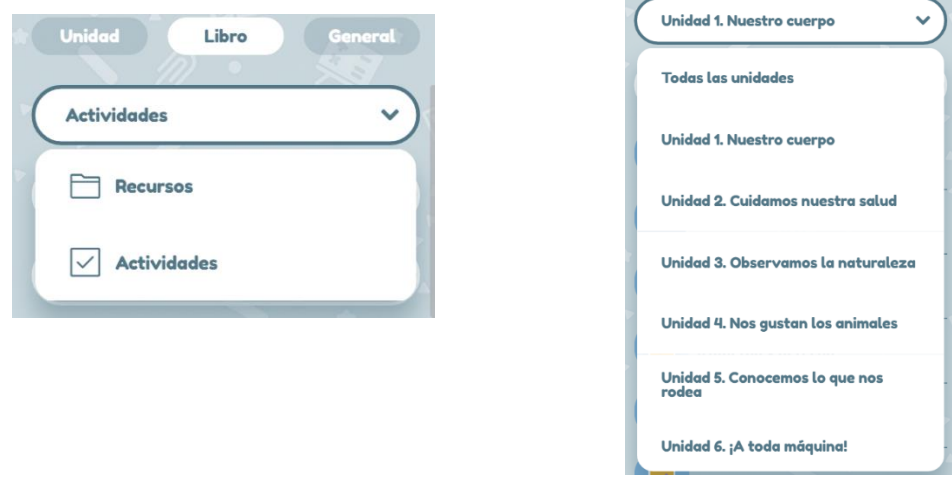